# Veranstaltungen mit Rückmeldungen

Die Corona-Pandemie hat dazu geführt, dass es für immer mehr Veranstaltungen nötig wird, dass Besucher sich dafür registrieren oder anmelden müssen. Die Veranstaltungsdatenbank der EKvW bietet so eine Anmeldefunktion!

Wenn Sie z. B. Weihnachtsgottesdienste in der Datenbank erfassen, können Sie ein sog. Rückmeldeformular dazu gestalten, mit dem sich Interessierte online zu dem Gottesdienst anmelden können. Sie können in dem Formular im Vorfeld Kontaktdaten abfragen, die Anzahl der Personen, die kommen möchten und mehr. Anmeldungen gehen bei Ihnen als Veranstalter per E-Mail ein oder können gesammelt als Excel-Datei heruntergeladen werden. Die Person, die sich anmeldet, erhält ebenfalls eine Bestätigungsmail mit ihren Daten, inklusive einem Link, mit dem die Anmeldung storniert werden kann.

Naturgemäß wird das Platzangebot begrenzt sein. So können Sie sowohl die Gesamtzahl freier Plätze hinterlegen als auch festlegen, wie viele Plätze innerhalb einer Anmeldung gebucht werden können. Sind alle Plätze ausgebucht, erscheint ein Hinweis und weitere Anmeldungen sind nicht mehr möglich.

Wenn Sie gleichzeitig über Telefon und andere Wege Anmeldungen entgegennehmen, nutzen Sie einfach das Anmeldeformular der Veranstaltung und geben dort die Daten Ihre Gemeindeglieder ein. Geben Sie die E-Mail-Adresse des Gemeindebüros an, so haben Sie die Möglichkeit, bei einer Absage die Anmeldung über die Bestätigungsmail zu stornieren und die stornierten Plätze werden automatisch wieder freigegeben.

Um eine Veranstaltung mit einem Rückmeldeformular erstellen zu können, müssen Sie

- 1) ein Rückmeldeformular erstellen
- 2) danach eine Veranstaltung anlegen und dieser das passende Rückmeldeformular zuordnen.

Sobald die Veranstaltung online ist, können sich die Teilnehmer anmelden. Die Verwaltung der Rückmeldungen finden Sie unter dem Menüpunkt "Rückmeldungen".

Hier besteht z. B. die Möglichkeit, die Teilnehmer einer Veranstaltung in einer Excel-Datei anzeigen zu lassen und ggf. für die Einlasskontrolle zum Gottesdienst auszudrucken.

Das Rückmeldeformular können Sie per Link direkt in die eigene Webseite einbinden.

Auch sind immer mehr mobile Endgeräte im Einsatz. Ab sofort können Sie Ihre Formulare responsiv gestalten.

### **1) Rückmeldeformular erstellen**

Sie haben sich in die Veranstaltungsdatenbank eingeloggt. Wählen Sie nun im Menü "Rückmeldungen" > Formulare > Erstellen aus. Ab S. 6 finden Sie eine Anleitung zur erstellen eines individuellen Rückmeldeformulars im Responsive Webdesign.

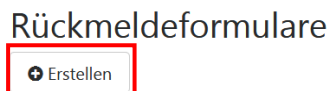

### **Formular ausfüllen**

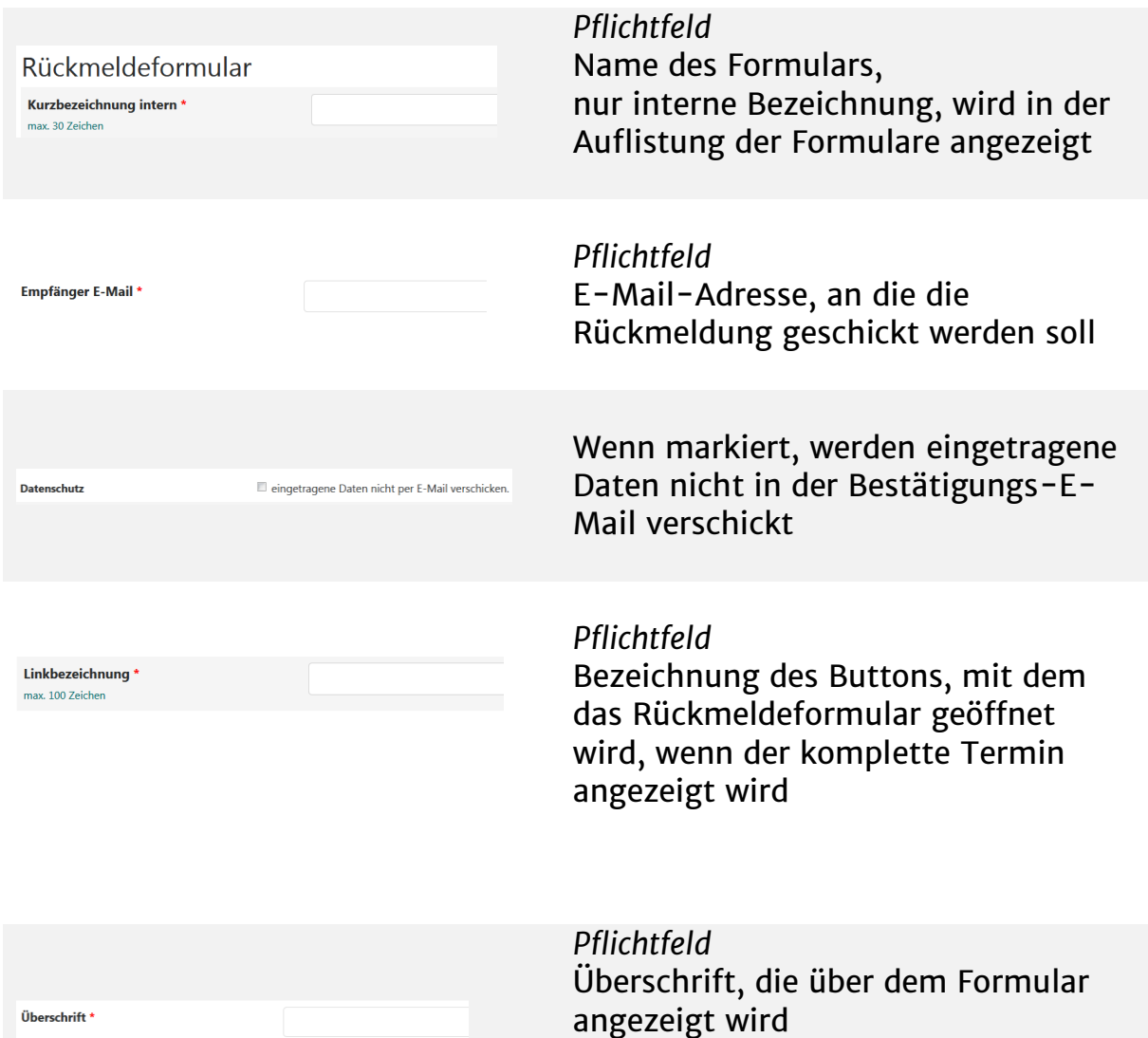

#### QR-Code / "Eintrittskarte"

D PDF-Dokument mit QR-Code als E-Mail Anhang mitschicken

QR-Code erstellen, optional Fragt ab, ob ein PDF mit einem QR-Code für die Veranstaltung erstellt und per Mail mitgeschickt werden soll.

#### Info:

Der QR-Code dient zur Registrierung am Einlass: Die Teilnehmenden bringen das PDF ausgedruckt oder auf dem Smartphone mit. Der Veranstalter scannt den Code - während er in der Veranstaltungsdatenbank der EKvW eingeloggt ist - und das Ticket wird als gescannt markiert. In der Teilnehmerliste kann man so schnell überblicken, wer da ist und wer noch fehlt.

Passwort-Schutz für QR-Code Registrierung

**Optional: Benutzername** 

**Optional: Passwort** 

Wird eine solche Kombination vergeben, sind diese beim Scannen der Eintrittskarten (QR-Code) zu verwenden. Dies hat den Vorteil, dass Helfer / Ordner die Eintrittskarten scannen können, ohne die Zugangsdaten zur Veranstaltungsdatenbank der EKvW haben zu müssen. Sie benötigen dann aber diese Benutzername -Passwort-Kombination bei allen Veranstaltungen, bei denen sich Besucher über dieses Formular angemeldet haben. Dieser Benutzername und dieses Passwort sind nur gültig für das Scannen der Eintrittskarten. ACHTUNG: Das Setzen eines Passwortes funktioniert nicht rückwirkend, da dann der Link ein anderer ist.

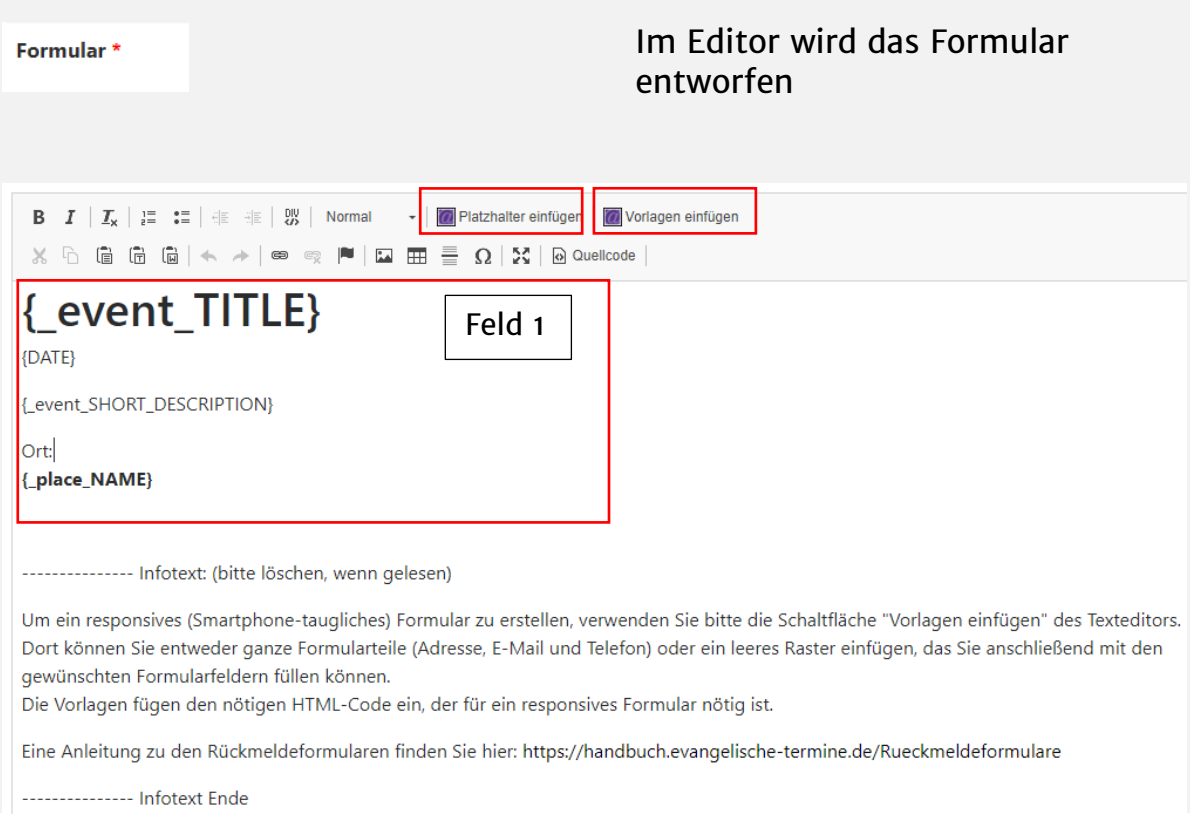

Es werden die aus der Veranstaltungsdatenbank der EKvW bekannten Bezeichnungen von Platzhaltern benutzt. (Feld 1)

Über das  $\blacksquare$ , Platzhalter einfügen-Symbol" können Sie "Termin-Platzhalter", "Textfeld", "Auswahlfeld" und/oder "Zählfeld" einfügen. Nach Wahl der Option "Termin-Platzhalter" können die im Auswahlmenü angezeigten Platzhalter verwendet werden.

Die Optionen "Textfeld" und "Auswahlfeld" ermöglichen es, die Eingabefelder zu definieren. Derzeit können folgende Feldtypen verwendet werden:

Einzeiliges Textfeld Mehrzeiliges Textfeld Auswahl einfach (Menü) Auswahl mehrfach (Checkboxen)

Jedes Eingabefeld hat einen eindeutigen Namen. Dieser taucht später in der Benachrichtigungs-Mail als Referenz auf. Zusätzlich kann festgelegt werden, ob ein Feld ein Pflichtfeld ist. Die minimale und maximale Zahl von Zeichen kann festgelegt werden, ebenso die Feldlänge. Durch Anklicken von "Einfügen" wird das entsprechende Datenfeld am Ort des Cursors eingefügt. Achten Sie bitte darauf, dass jedes Feld einen eindeutigen Namen hat!

### Option "Zählfeld"

Pro Rückmeldeformular kann ein "Zählfeld" integriert werden. Sobald ein "Zählfeld" vorhanden ist, wird die mögliche Anzahl an Rückmeldungen anhand der Eintragungen in diesem Feld berechnet. Die maximal mögliche Anzahl an Rückmeldungen wird im Bearbeitungsformular einer Veranstaltung festgelegt: dort wo Sie auswählen, welches Rückmeldeformular bei der Veranstaltung verknüpft wird.

Um ein responsives (Smartphone-taugliches) Formular zu erstellen, verwenden Sie bitte die Schaltfläche "Vorlagen einfügen" des Texteditors. Dort können Sie entweder ganze Formularteile (Adresse, E-Mail und Telefon) oder ein leeres Raster einfügen, das Sie anschließend mit den gewünschten Formularfeldern füllen können. Achten Sie beim Erstellen der Formularfelder darauf, dass die Checkbox "responsiv" aktiviert ist. Die Vorlagen fügen den nötigen HTML-Code ein, der für ein responsives Formular nötig ist.

Über die weiteren Symbole des Texteditors kann das Formular nach Belieben gestaltet werden. Ein wenig Kenntnis von HTML ist hilfreich, aber nicht notwendig.

Nach Abschluss der Bearbeitung wird das Formular über den Funktionsknopf "Speichern" gesichert.

## **Formular individuell gestalten**

Nachstehend haben wir ein Gestaltungsbeispiel für Sie erstellt, wie das Formular zur Anmeldung zu einem Gottesdienst (responsiv) aussehen kann. Sie können das Formular individuell gestalten.

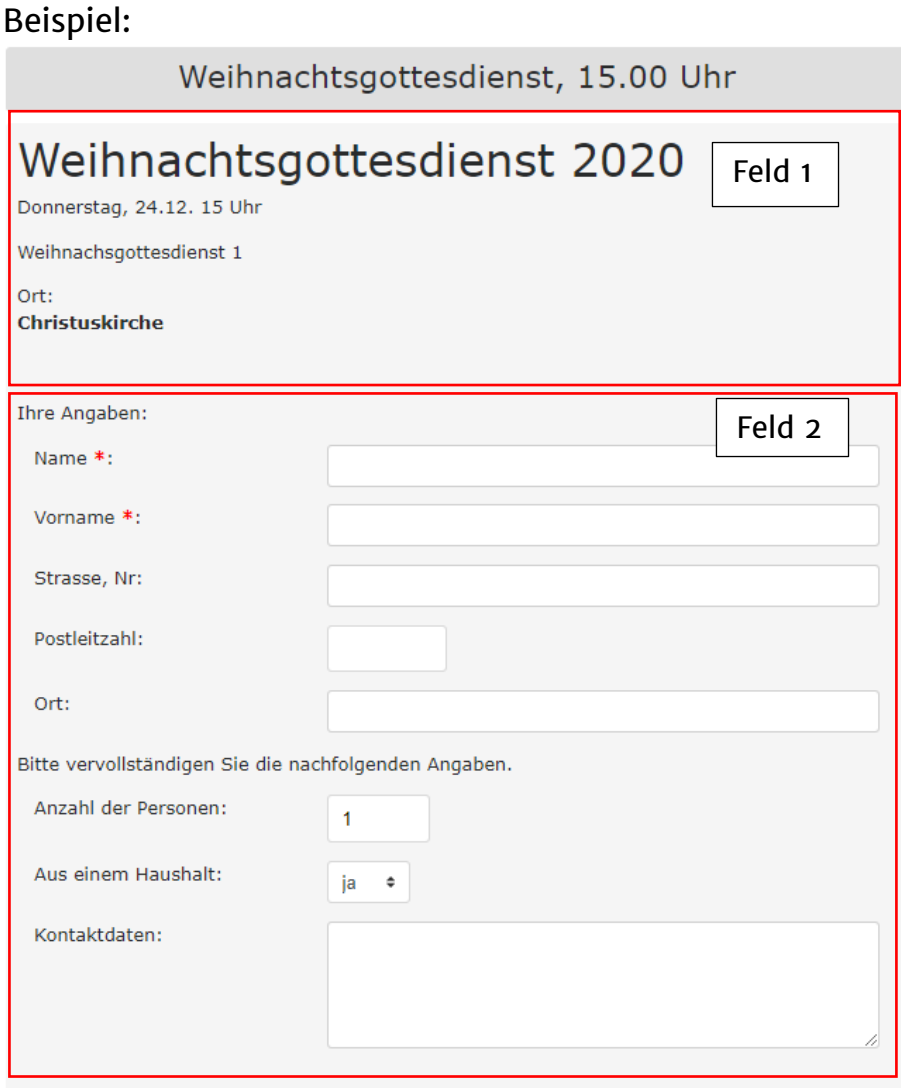

# **Eingabe in das Textfeld im Rückmeldeformular**

Im Textfeld sind standardmäßig Platzhalter eingefügt. Die vorgegebenen Platzhalter übernehmen automatisch die Inhalte der Zellen der dazugehörigen Veranstaltung.

Um das oben angezeigte Formular zu erstellen, gehen Sie wie folgt vor:

Sie legen ein neues Rückmeldeformular an:

Rückmeldeformulare

**O** Erstellen

# Das Formular öffnet sich:

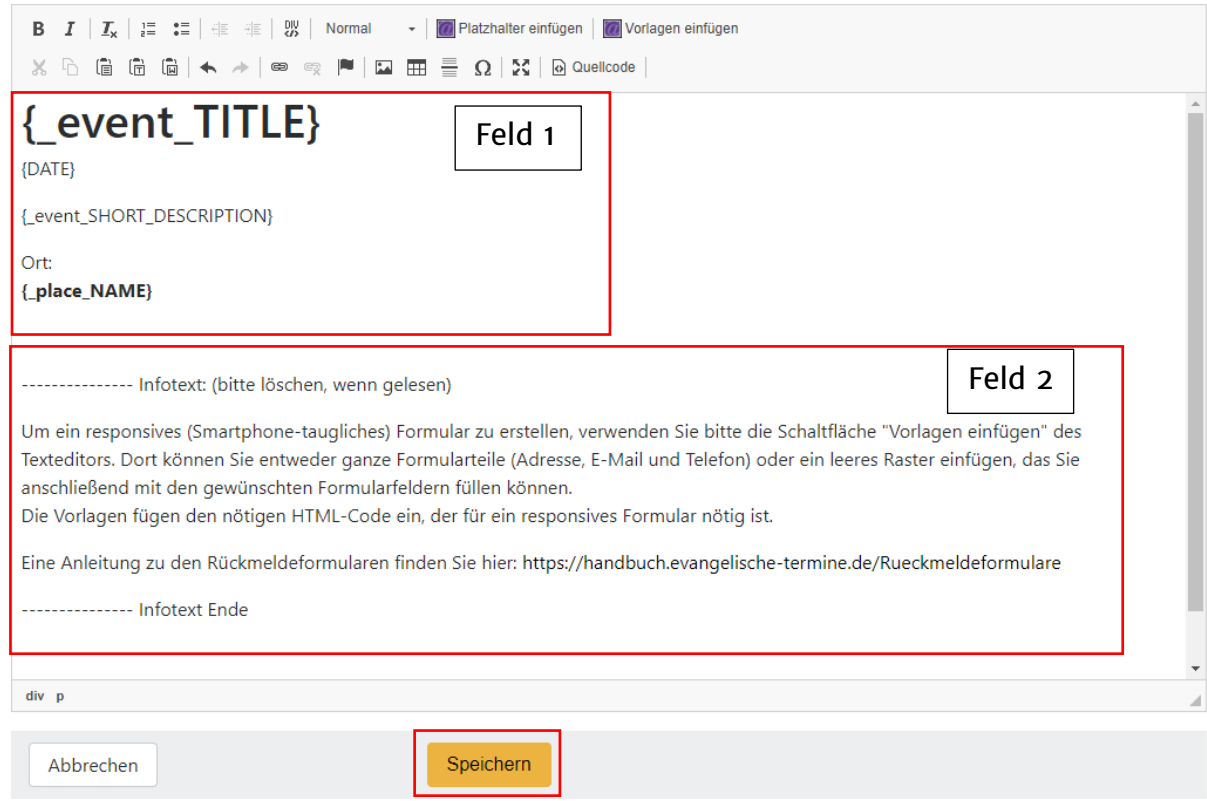

Feld 1)

Die Platzhalter sind standardmäßig vorgegeben.

Die Inhalte werden automatisch ergänzt, sobald das Rückmeldeformular einer Veranstaltung zugeordnet wurde.

In diesem Feld haben wir keine Änderung vorgenommen.

Feld 2)

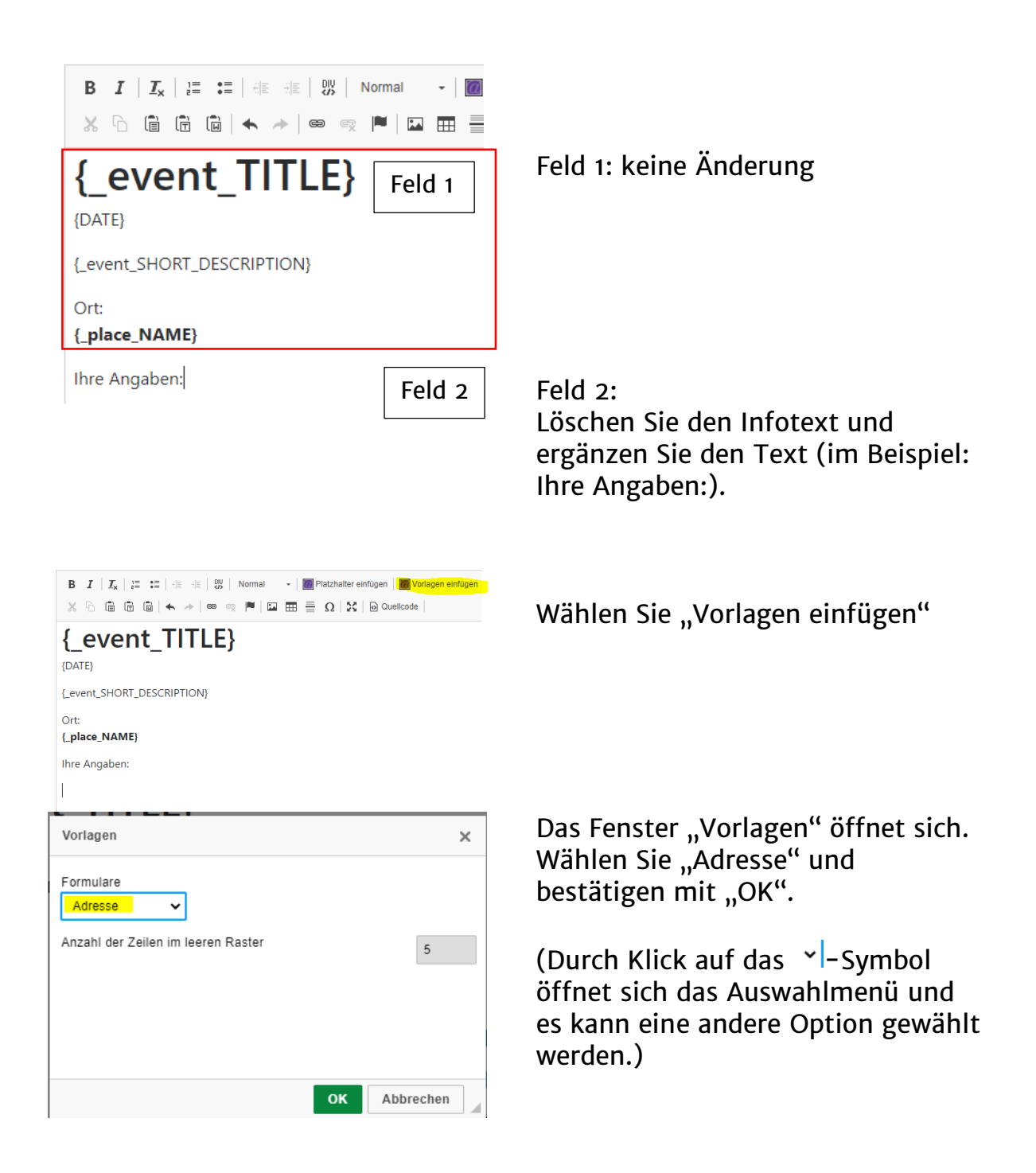

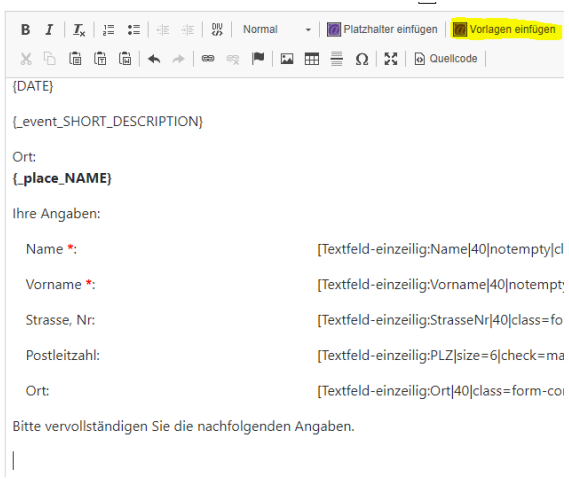

Die Felder sind eingefügt.

Nun den gewünschten Text im Editor ergänzen (im Beispiel: Bitte vervollständigen Sie die nachfolgenden Angaben). Dann wählen Sie wieder "Vorlagen einfügen" aus.

Das Fenster "Vorlagen" öffnet sich. Wählen Sie "Leeres Raster", Anzahl der Zeilen 3 und bestätigen mit "OK".

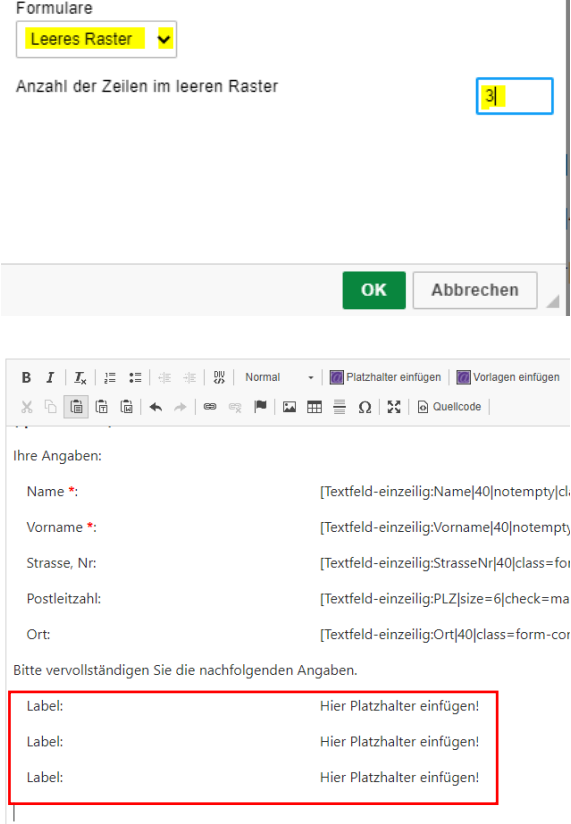

 $\times$ 

Vorlagen

Das leere Raster ist eingefügt. Ersetzen Sie "Label" durch die gewünschte Bezeichnung.

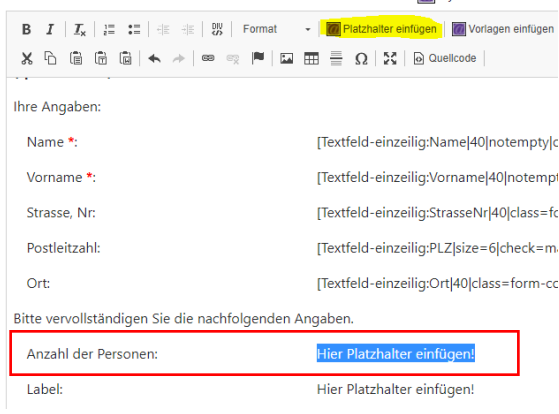

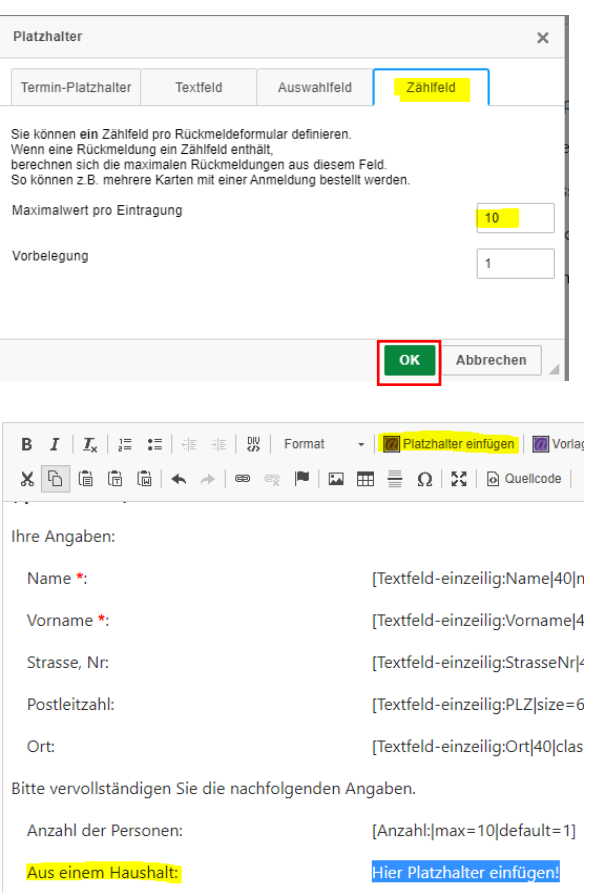

Markieren Sie den Platzhalter und entfernen diesen.

Fügen Sie nun über "Platzhalter einfügen" das Zählfeld ein. Sie können vorgeben, wie viele Personen pro Rückmeldeformular angemeldet werden können.

Markieren Sie Label und ersetzen es durch Ihre Bezeichnung. Dann markieren Sie den Platzhalter und entfernen diesen.

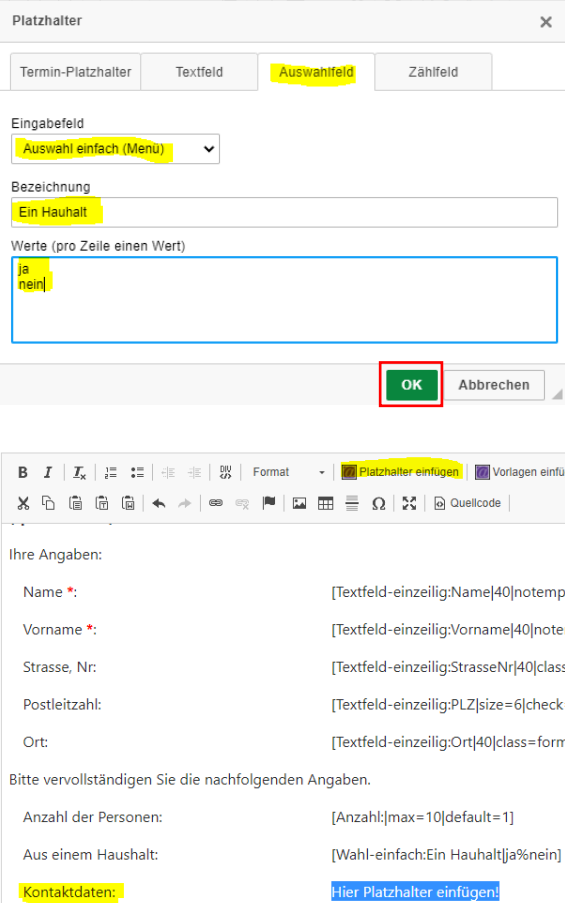

### Fügen Sie nun über "Platzhalter einfügen" ein "Auswahlfeld" ein:

Markieren Sie Label und ersetzen es durch Ihre Bezeichnung. Dann markieren Sie den Platzhalter und entfernen diesen.

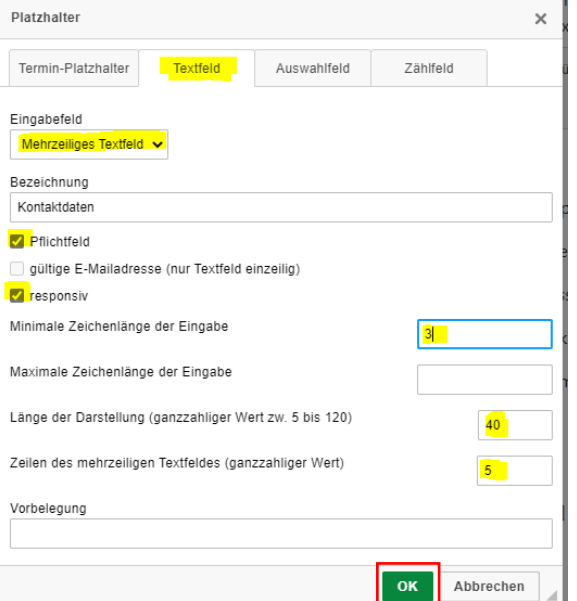

Fügen Sie nun über "Platzhalter einfügen" ein "Textfeld" ein:

ACHTUNG: Unbedingt den Haken vor "responsiv" setzen, um eine responsive Seite zu erhalten.

# Das Formular ist erstellt. Beenden Sie Ihre Eingabe mit "speichern".

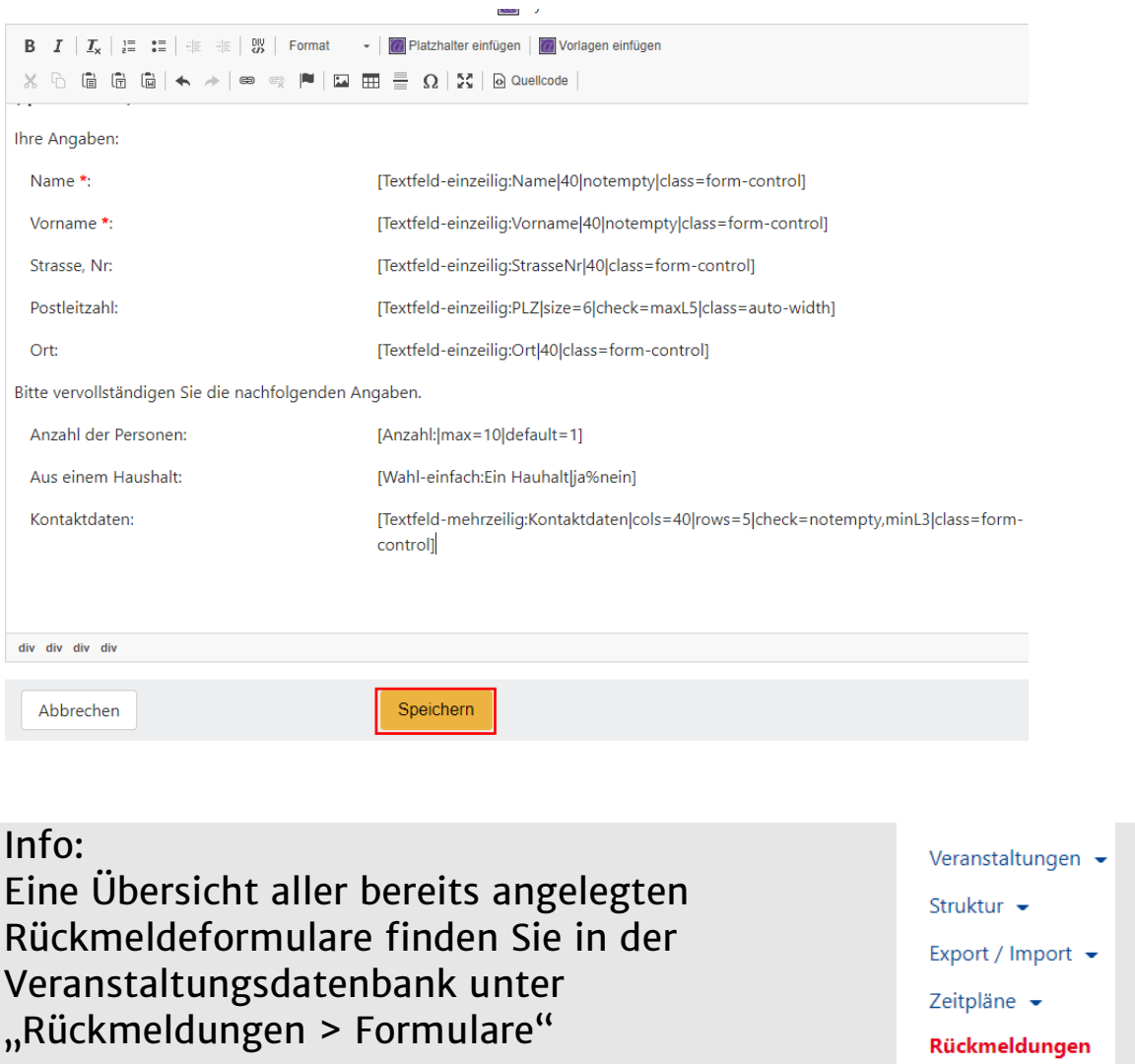

Formulare

### **Rückmeldeformular der Veranstaltung zuordnen**

Im nächsten Schritt muss das Rückmeldeformular der Veranstaltung zugeordnet werden.

Legen Sie die Veranstaltung an, in unserem Beispiel handelt es sich um einen Weihnachtsgottesdient.

Wählen Sie "Veranstaltung eingeben" aus und füllen das Eingabeformular aus.

Unter "Anmeldung" können Sie nun das passende Rückmeldeformular der Veranstaltung zufügen.

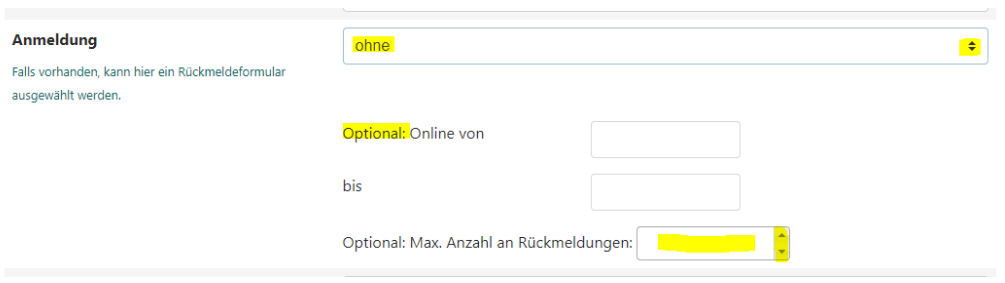

Unter "Anmeldung" ist standardmäßig "ohne" Rückmeldeformular ausgewählt. Klicken Sie auf das  $\div$  -Symbol und wählen das entsprechende Rückmeldeformular aus.

Nun gibt es noch zwei Optionen:

- 1) Sie können Sie einen Zeitraum eingeben, in dem das Formular online ist.
- 2) Sie geben eine maximale Teilnehmerzahl vor. Den Teilnehmern wird dann in der Detailansicht einer Veranstaltung angezeigt, wie viele Plätze oder Karten noch frei sind. Sind alle Plätze ausgebucht, erscheint ein Hinweis und weitere Anmeldungen sind nicht mehr möglich.
- Info: Beide Optionen können kombiniert werden. Es kann also ein Zeitraum für die Rückmeldung und eine maximale Teilnehmerzahl vorgegeben werden.

Beenden Sie Ihre Eingabe mit "speichern".

Das Rückmeldeformular ist nun Ihrer Veranstaltung zugeordnet.

Sobald sich Teilnehmer über das Rückmeldeformular zu einer Veranstaltung anmelden, erhalten Sie als Veranstalter eine E-Mail mit den Daten an die hinterlegte E-Mail-Adresse.

Zusätzlich wird Ihnen diese E-Mail unter Rückmeldungen angezeigt.

Wählen Sie im Menü "Rückmeldungen" aus.

Hier werden alle Veranstaltungen, zu denen man sich anmelden kann und auch bereits Rückmeldungen eingegangen sind, angezeigt und können verwaltet werden.

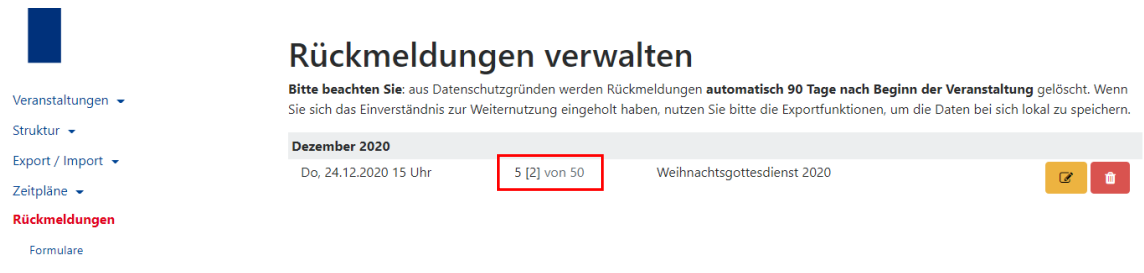

Sie sehen auf einen Blick die Anzahl der Rückmeldungen pro Zeitraum.

Klicken Sie auf "Bearbeiten" und Sie können jede einzelne Rückmeldung bearbeiten.

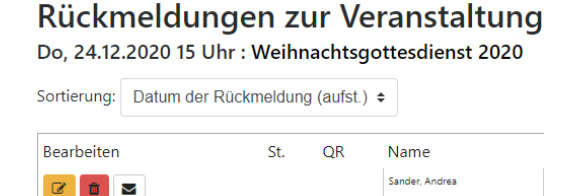

**C** d **v** 

Export als xlsx | Export als csv | Export als xml

Z. B. unter Notizen etwas ergänzen. Diese Änderung löst aber keine neue Mail an den Besucher aus. Sie können die Rückmeldungen mit einer Farbcodierung versehen, die Ihnen hilft, Überblick zu behalten. Diese Farbe wird in der 2. Spalte der Tabelle angezeigt und steht zu Beginn auf weiß. Nach diesem Status kann die Übersicht auch sortiert werden.

In der 3. Spalte zeigt ein QR-Code einen erfolgreichen Scan am Einlass an. Diese Rückmeldung wurde somit entwertet bzw. der Besucher oder die Besucherin ist anwesend. Ist die Spalte leer, wurde der QR-Code noch nicht am Einlass gescannt.

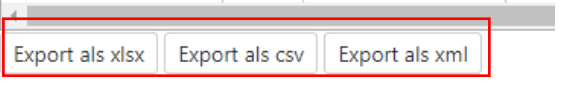

Über den CSV-Export können Sie eine Liste erstellen und speichern, die Sie via Tabellenkalkulation wie Excel oder OpenCalc für Ihre Bedürfnisse bearbeiten können.

### **Anmelden zur Veranstaltung**

Der Anmeldebutton wird in der Detailansicht der Veranstaltung angezeigt.

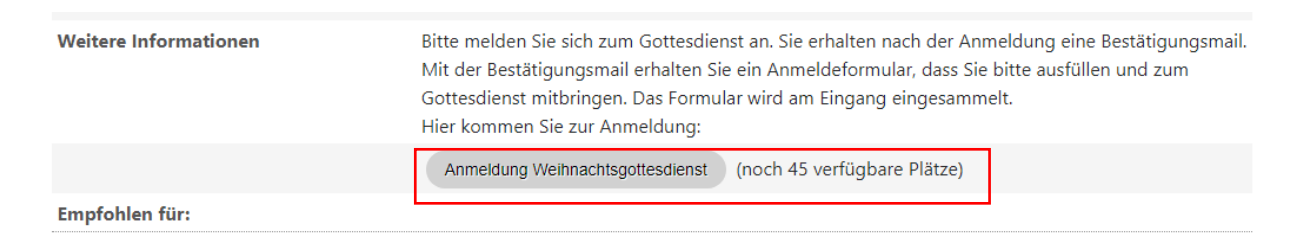

Hier können die Teilnehmer bereits sehen, wie viel Plätze noch verfügbar sind.

Wenn man den Anmeldebutton auswählt, wird das Anmeldeformular geöffnet. Im Browser wird der Link zum Anmeldeformular angezeigt. Der Link, den Sie angezeigt bekommen, wenn Sie Ihr eigenes Formular öffnen, können Sie kopieren und z. B. zur Verlinkung von der eigenen Webseite direkt auf das Formular nutzen.

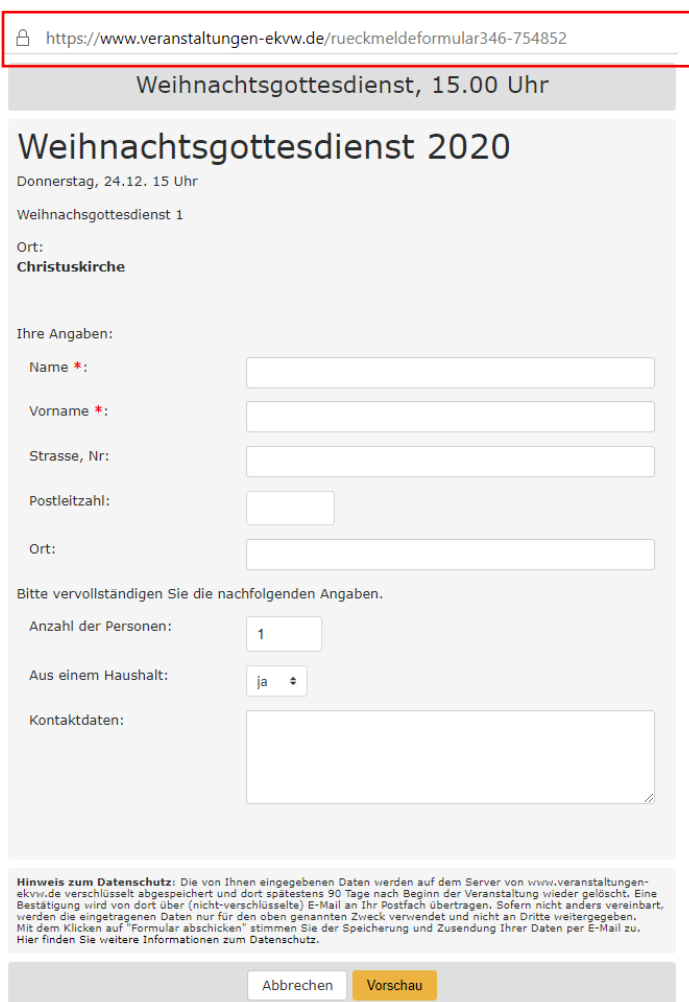

*Weitere Informationen finden Sie auch unter:*

#### **Die Veranstaltungsdatenbank der EKvW:**

https://www.veranstaltungen-ekvw.de

#### **Erstellen von Rückmeldeformularen, so geht's:**

https://handbuch.veranstaltungen-ekvw.de/rueckmeldeformulare

#### **Reservieren mehrerer Plätze mit einer Anmeldung:**

#### https://www.netzmarginalien.de/content/anmeldeformulare-mit-zaehlfeld

Letzteres ist eine Anleitung der Vernetzten Kirche in Bayern, von denen wir das System in Lizenz erhalten. Die Veranstaltungsdatenbank heißt dort "Evangelische Termine", die Funktionen sind aber identisch.